## **How to Create a Change Order**

**Description:** The Change Order Form consists of a main window and eleven additional windows. Use this form if you need to change quantity or unit price data on a completed and approved purchase order. Do not use a change order to add or remove items or to alter accounting information. Other noncommodity information can be changed but only in conjunction with quantity or unit price changes, not by themselves. Note that you cannot change the vendor or currency.

#### **Form Name/Direct Access:** FPACHAR

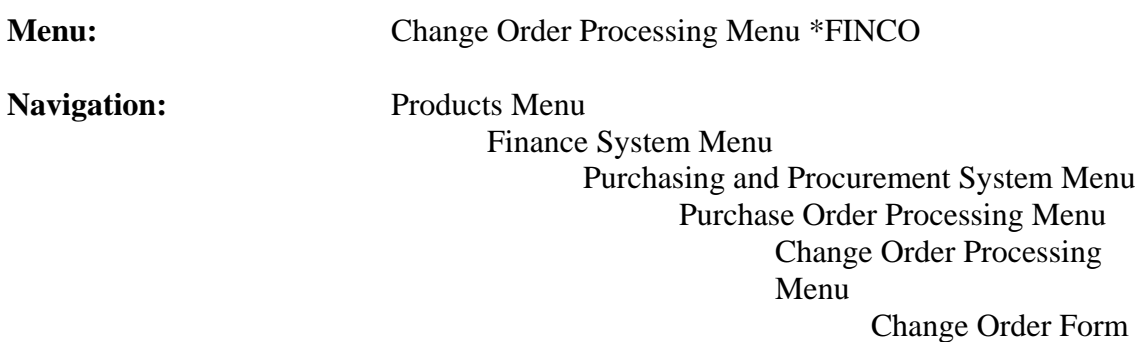

### **General Note:**

The flashlight icon provides a list of valid entries for applicable fields and fields with blue text can be double-clicked to get a list of valid entries.

#### **Instructions:**

# 1. Select *Change Order Form*.

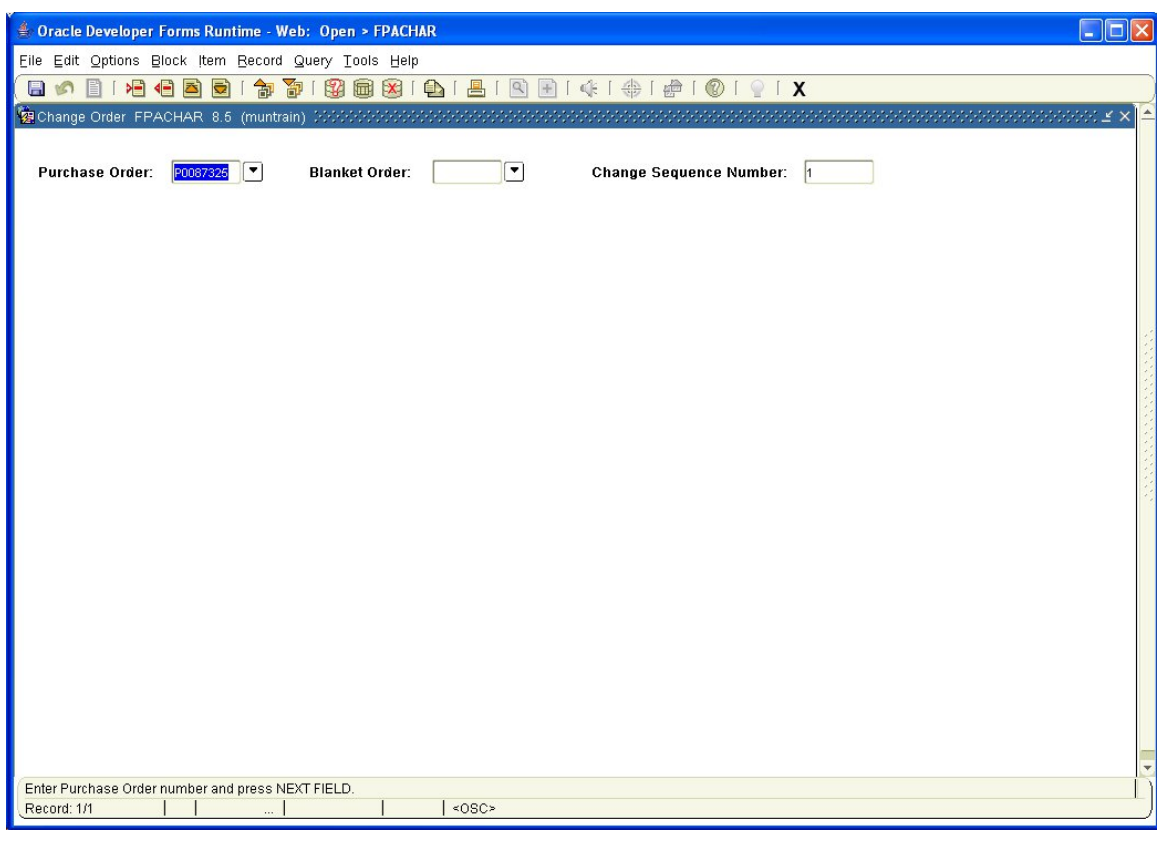

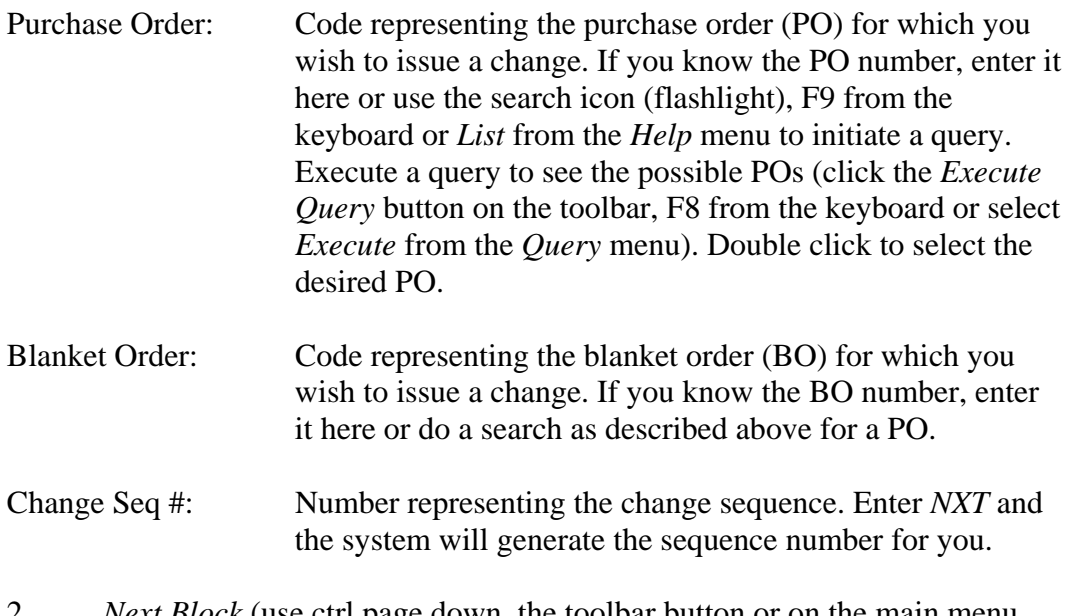

2*. Next Block* (use ctrl page down, the toolbar button or on the main menu, select *Block* then *Next*).

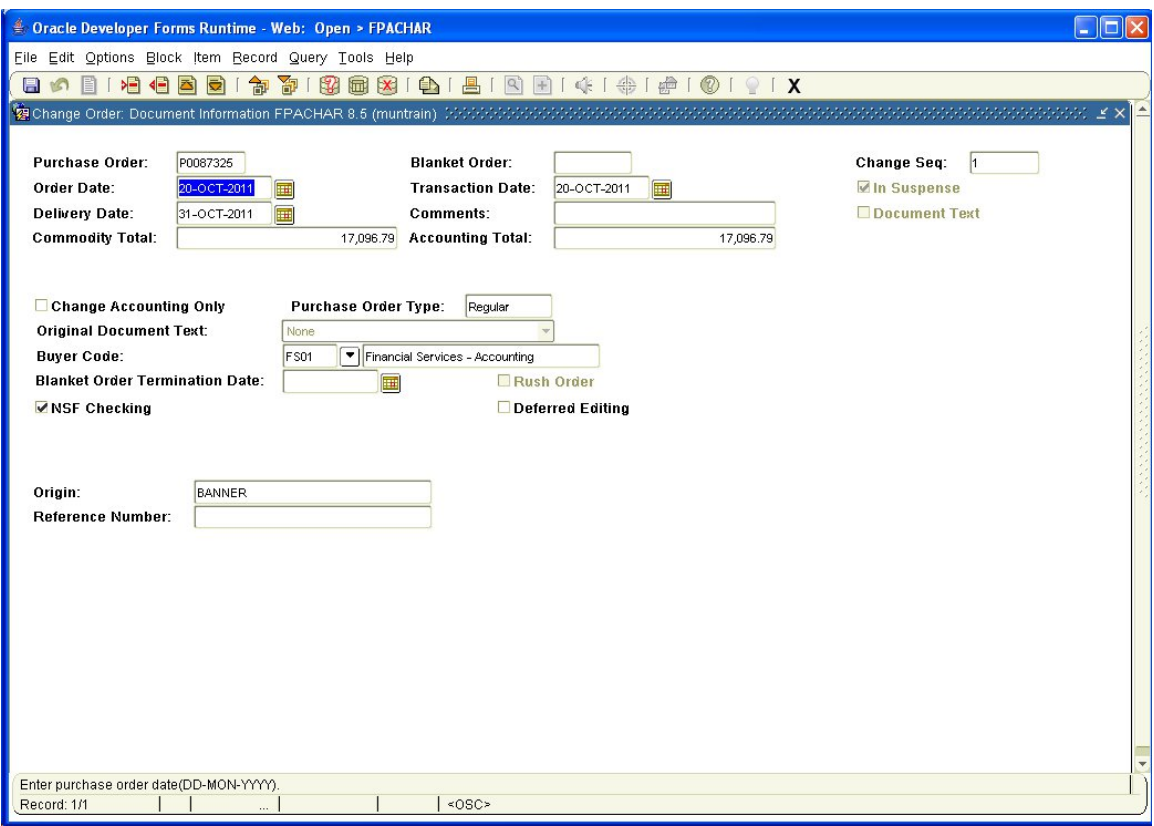

This is the *Change Order: Document Information* window. Here you can alter the initial purchasing information from the purchase order.

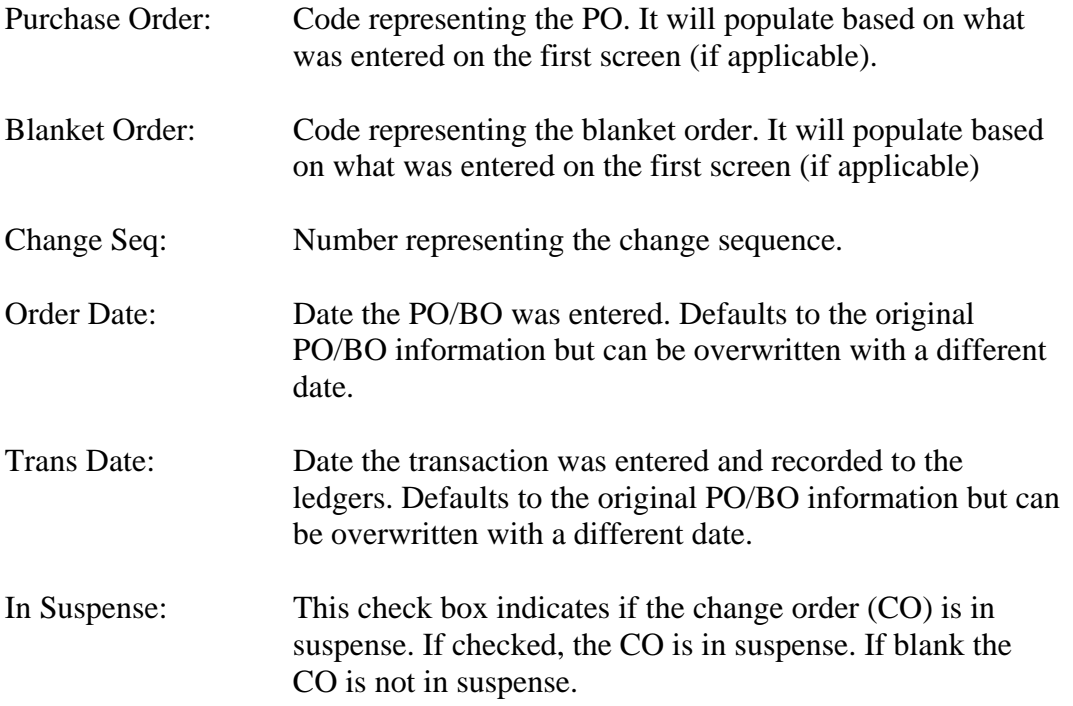

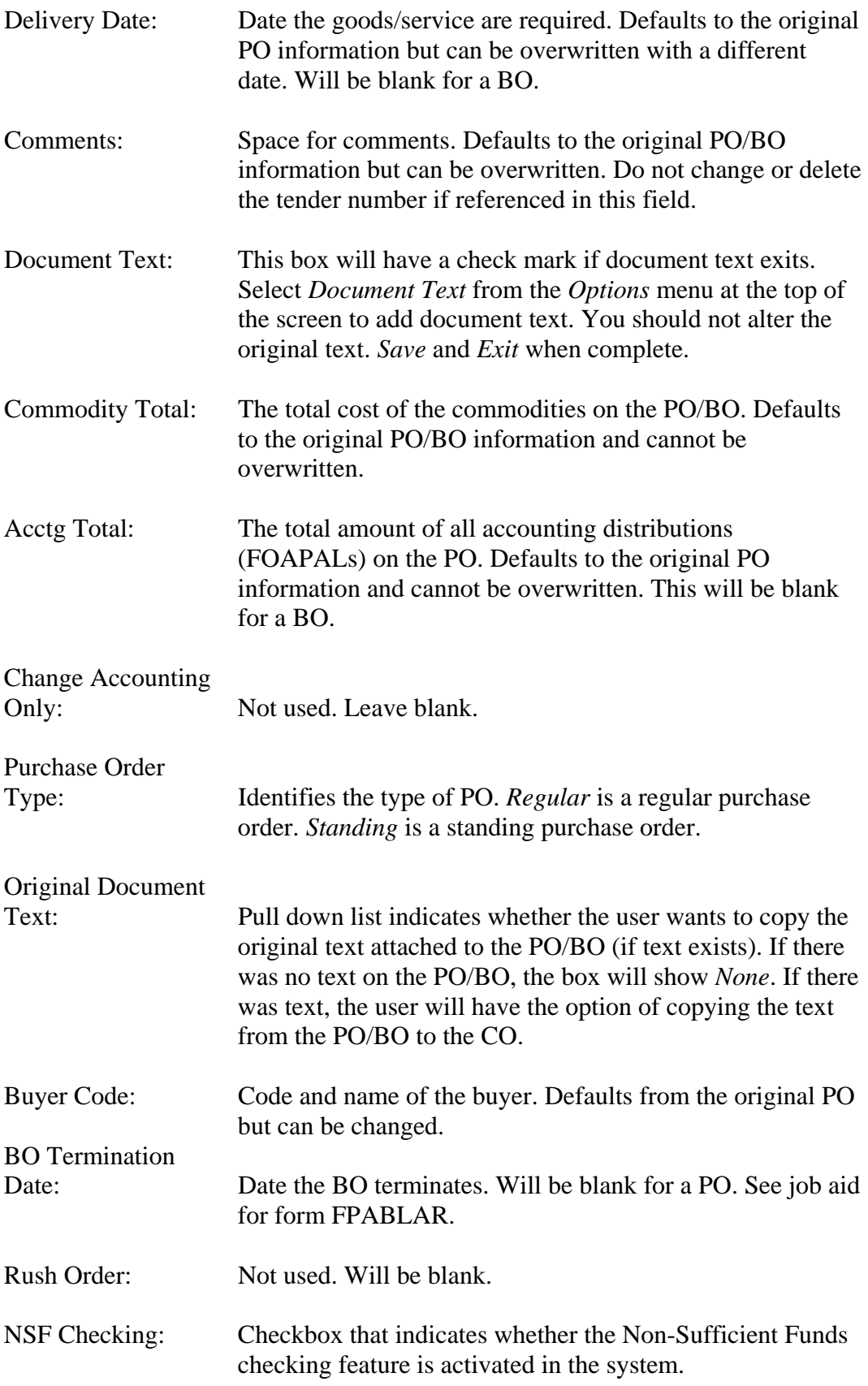

## Deferred Editing: Not used. Leave blank.

## 3*. Next Block*

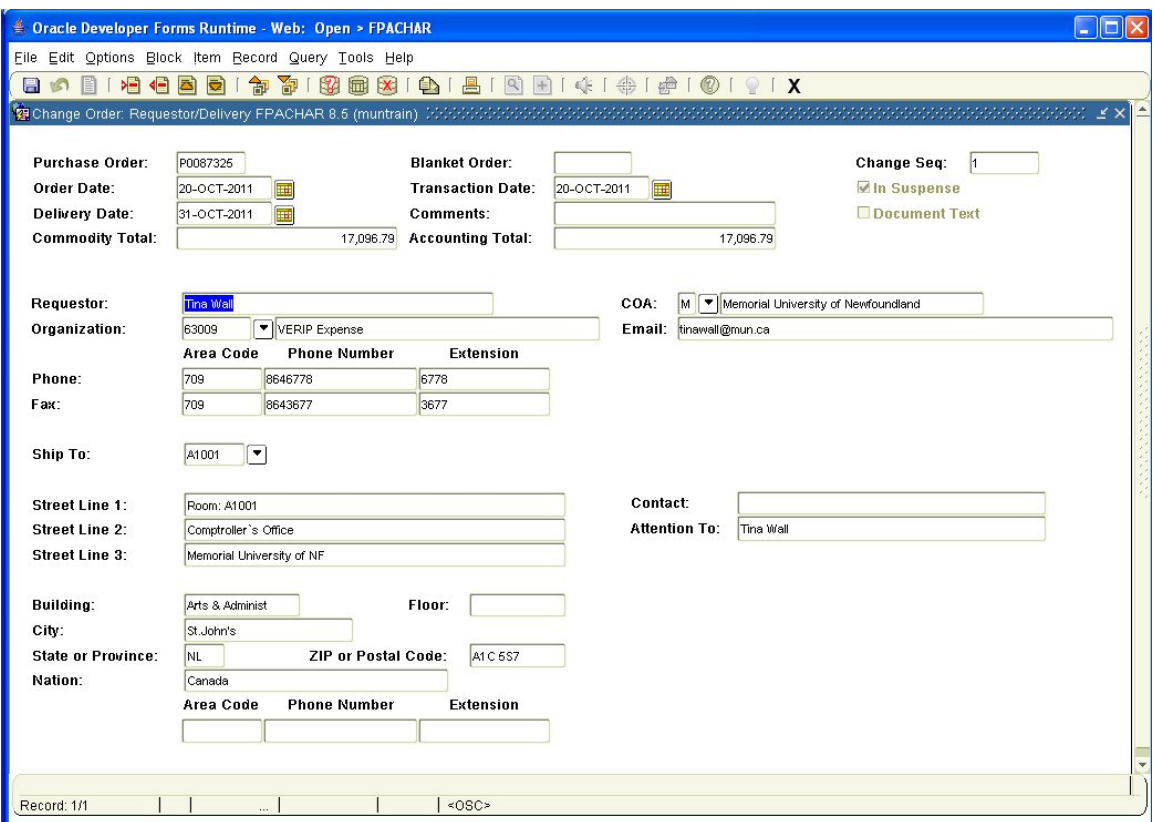

This is the *Change Order: Requestor/Delivery* window. Here you can alter the initial requestor or delivery information from the purchase order.

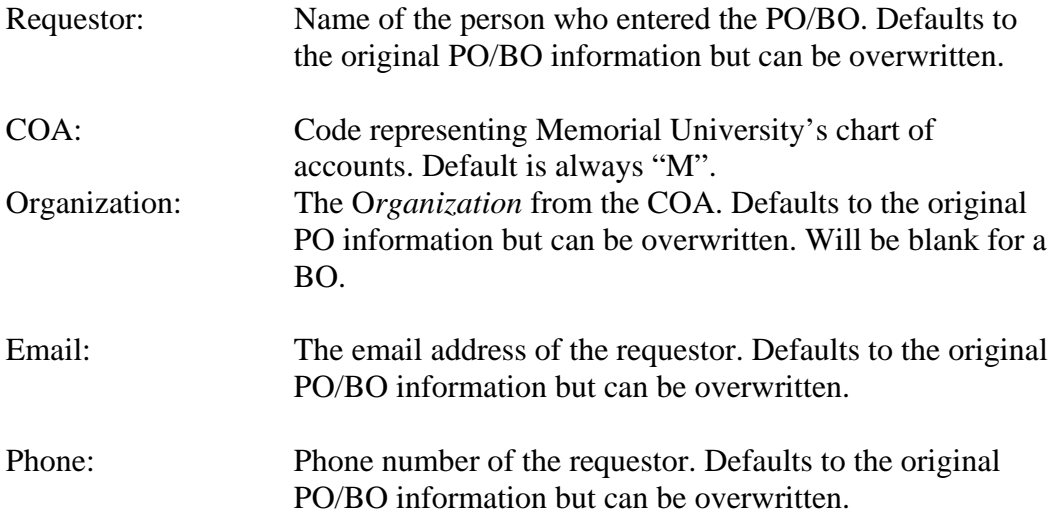

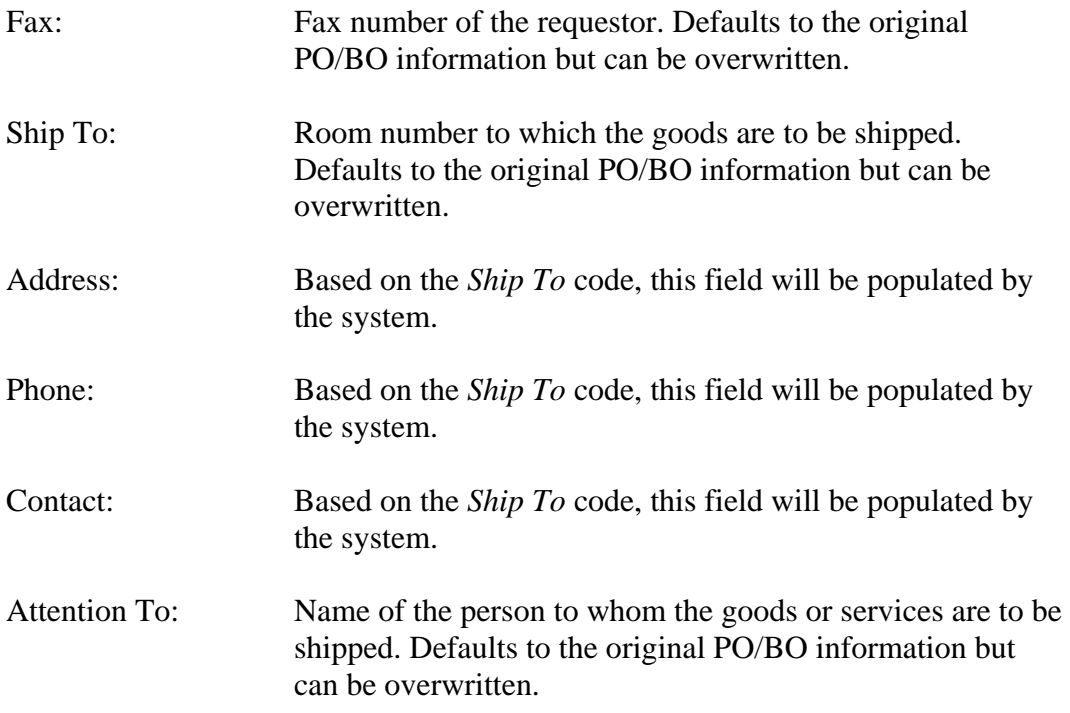

# 4. *Next Block*.

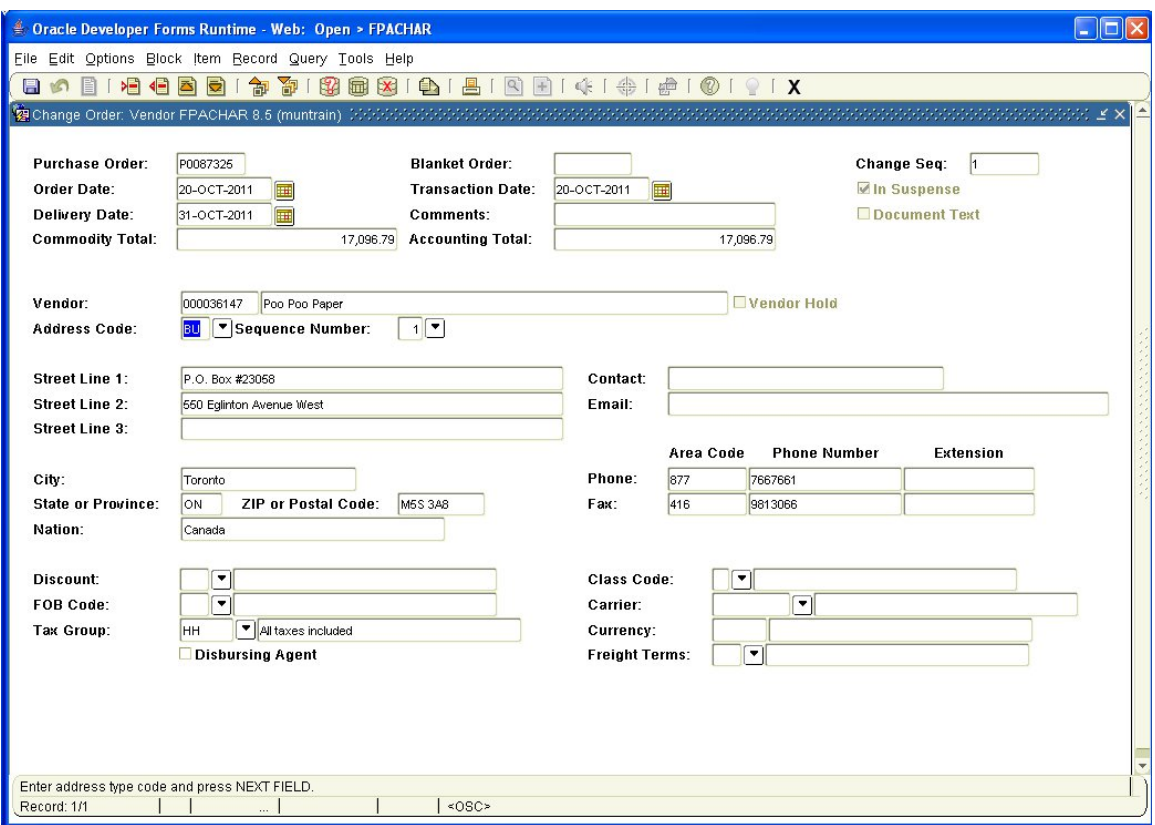

This is the *Change Order: Vendor* window. Vendor cannot be changed but the address type and sequence number can.

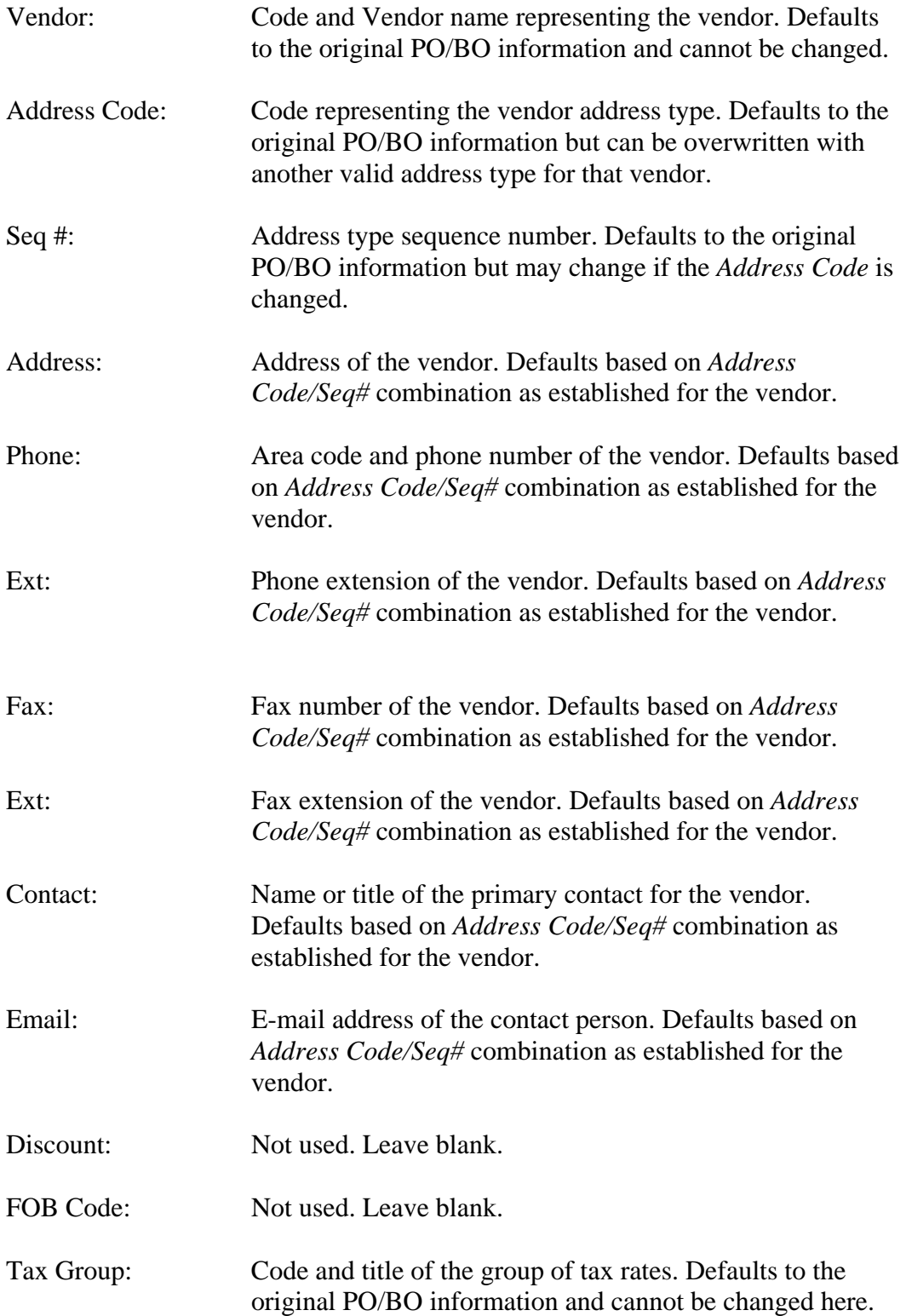

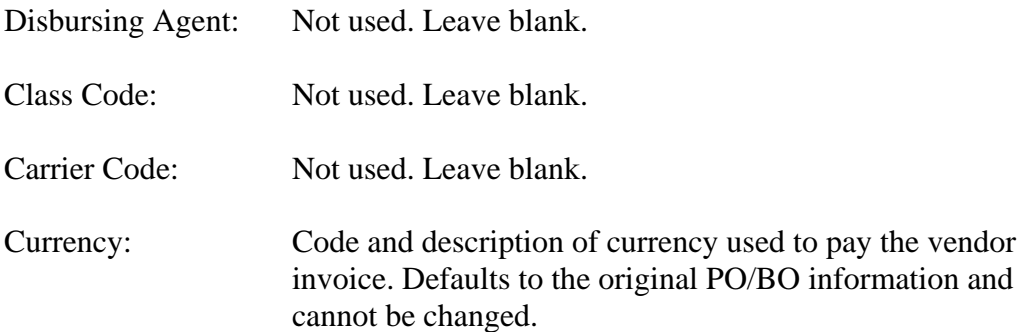

## *5. Next Block*.

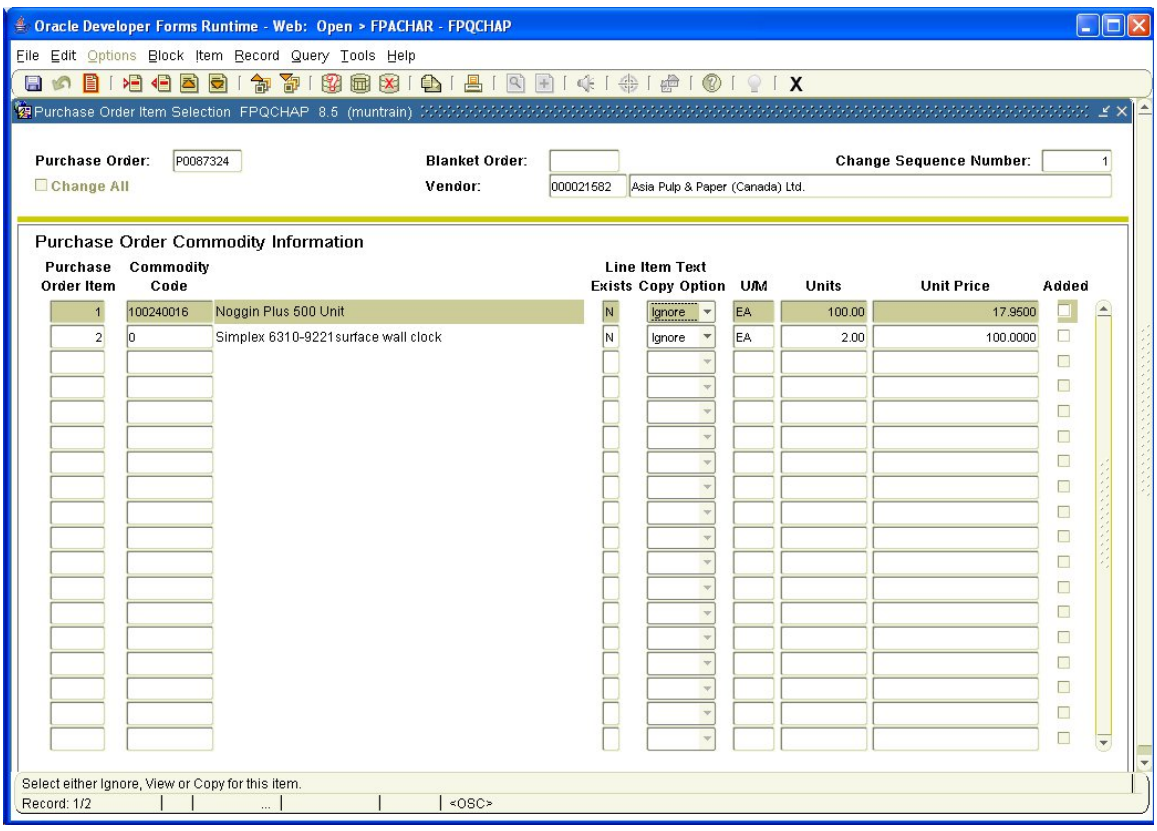

This is the *Purchase Order Item Selection Form*. This is the form from which you select the items on the PO/BO that you wish to include on your CO for a change.

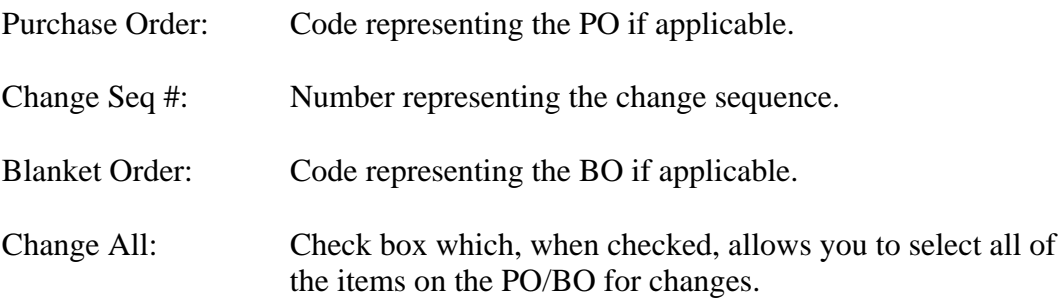

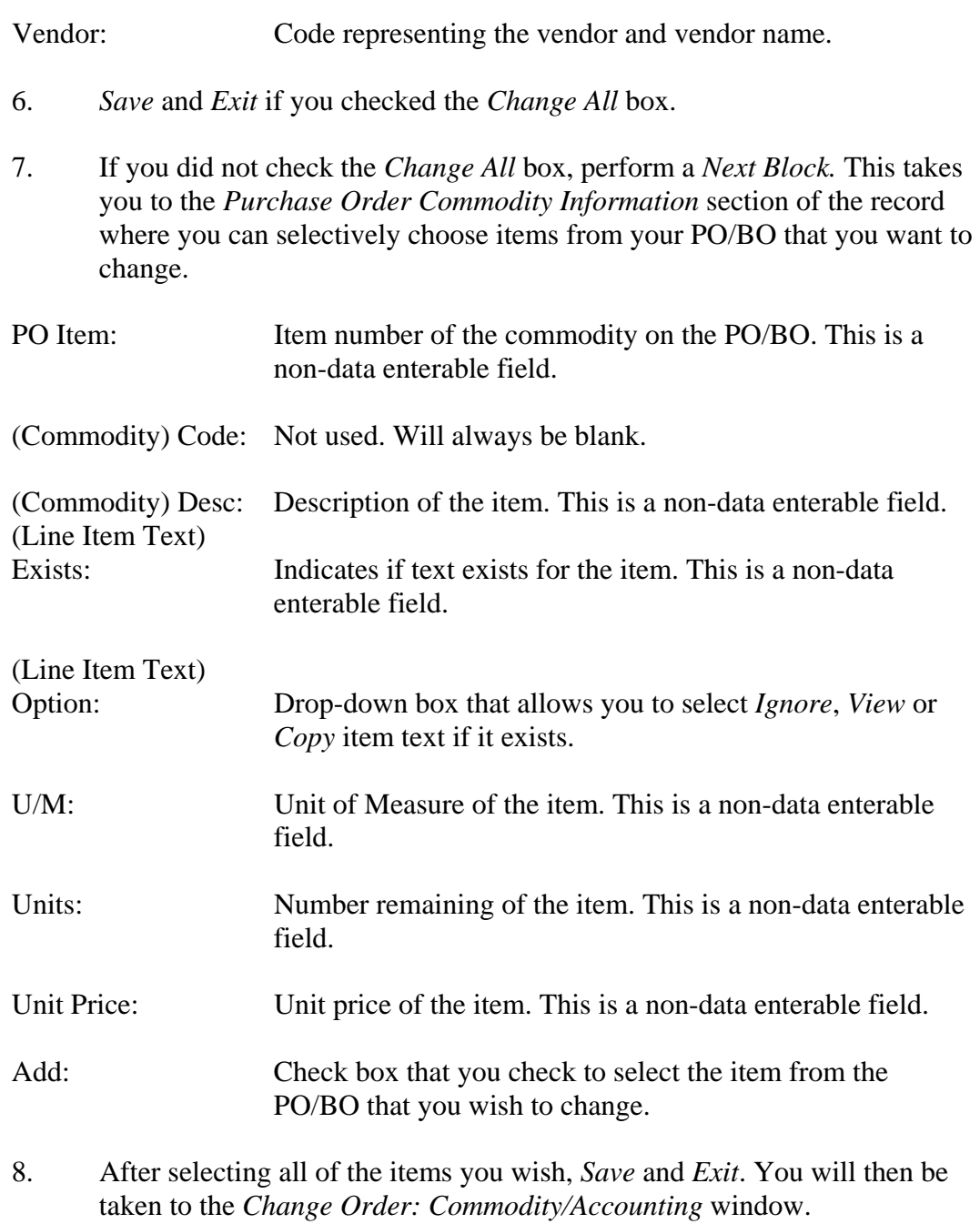

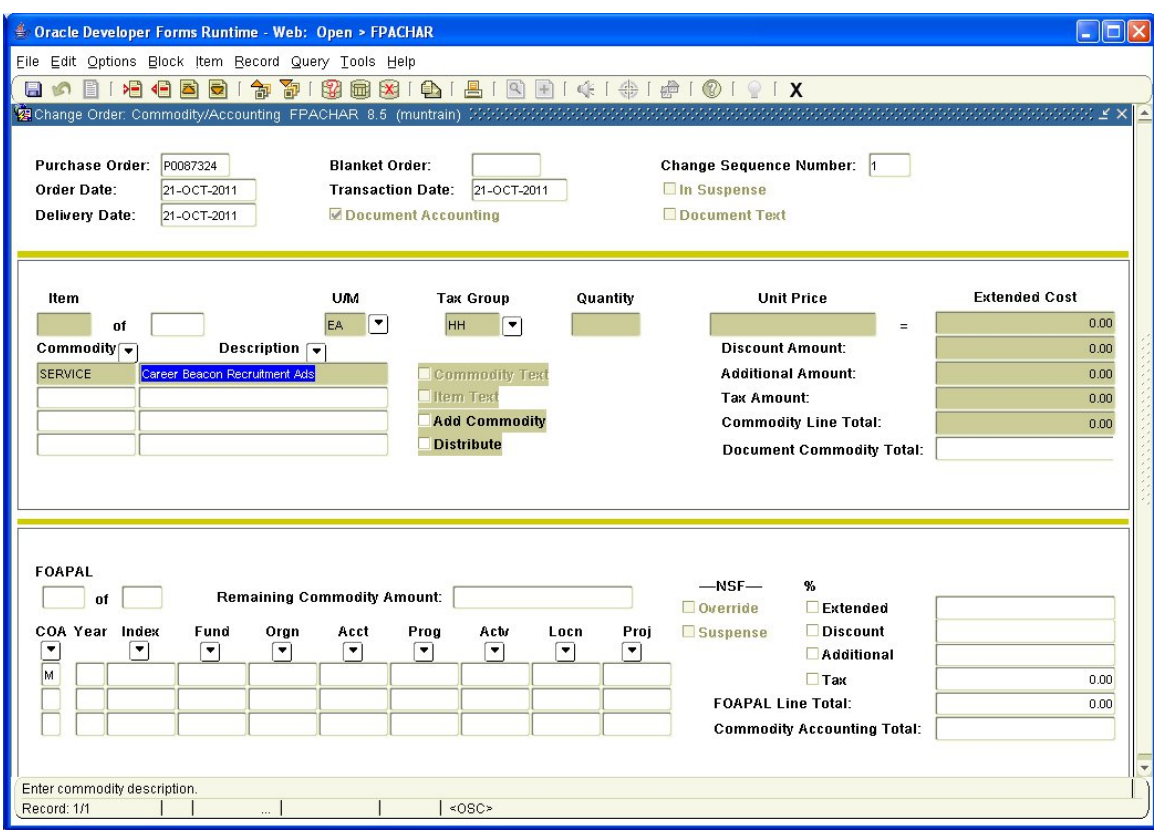

This is the *Change Order: Commodity/Accounting* window. It is used to change the quantity and unit price information for each commodity. The commodities here populate based on the items previously selected on the *Purchase Order Item Selection Form.*

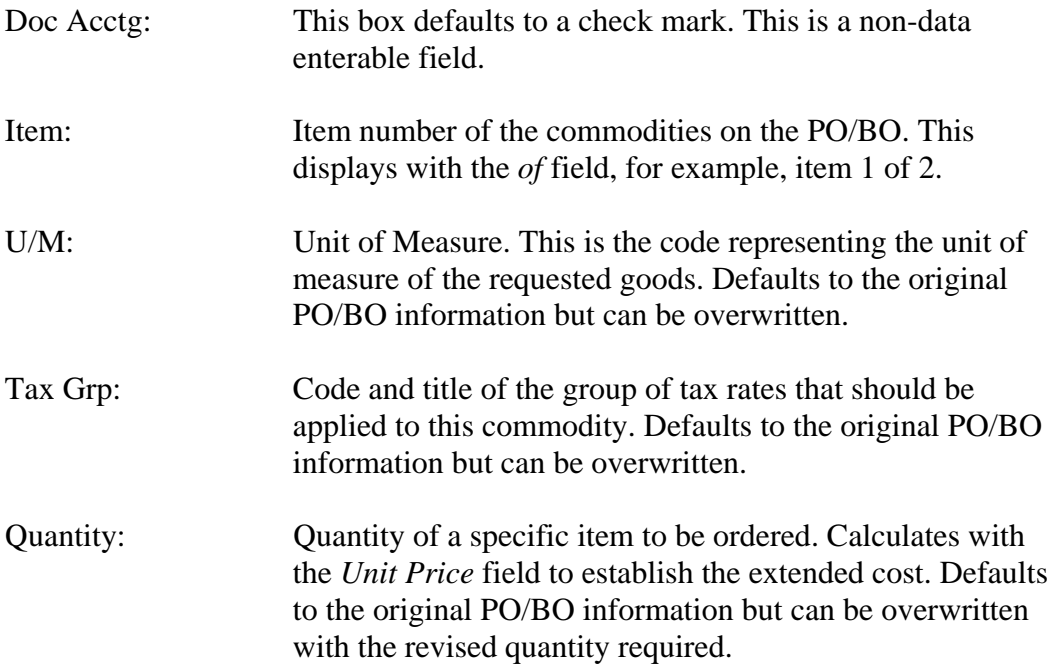

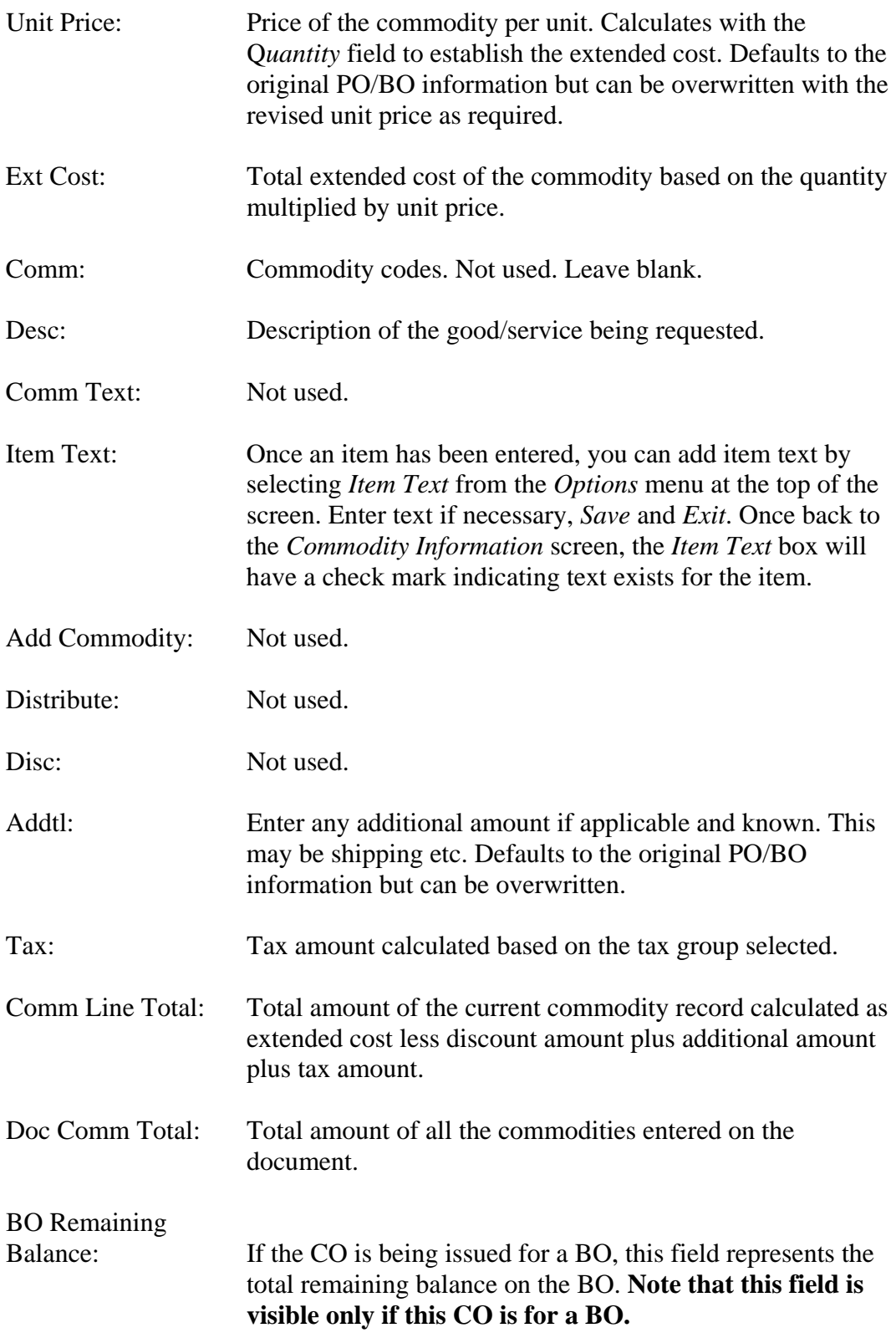

- 9. To change more than one commodity, if you selected more than one for change, use the down arrow key on the keyboard and enter the desired changes. Repeat for each item to be changed.
- 10. Select *Commodity Supplemental Information* from the *Options* menu at the top of the screen if you wish to make changes to the delivery information for individual items so that they are delivered at different times or to different locations. Enter the information and *Close*.

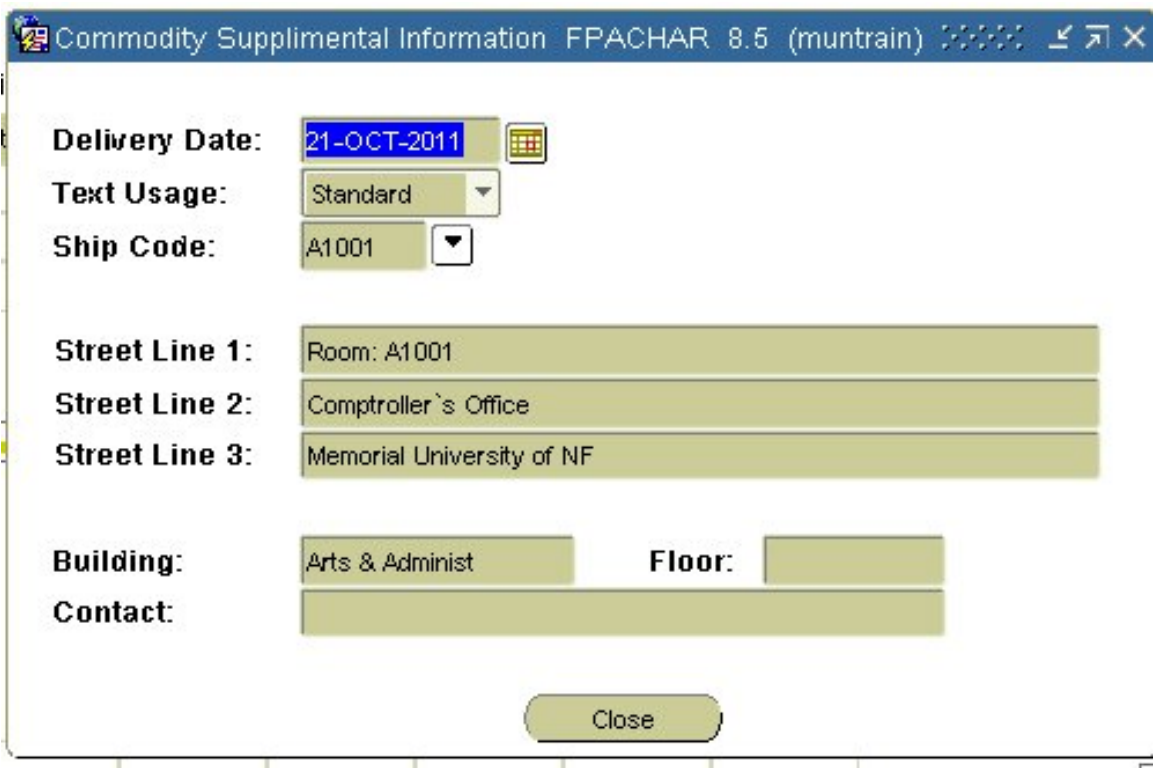

11. *Next Block* once all information has been entered. This will take you to the accounting information section of the record. **This section will be blank for a BO and the** *Next Block* **function will take you to the**  *Balancing/Completion* **window instead**. Be sure to observe the message area at the bottom of the screen, as the system will tell you if you must redistribute the accounting amounts manually.

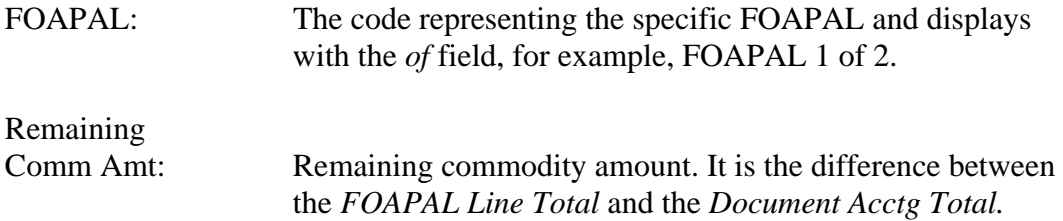

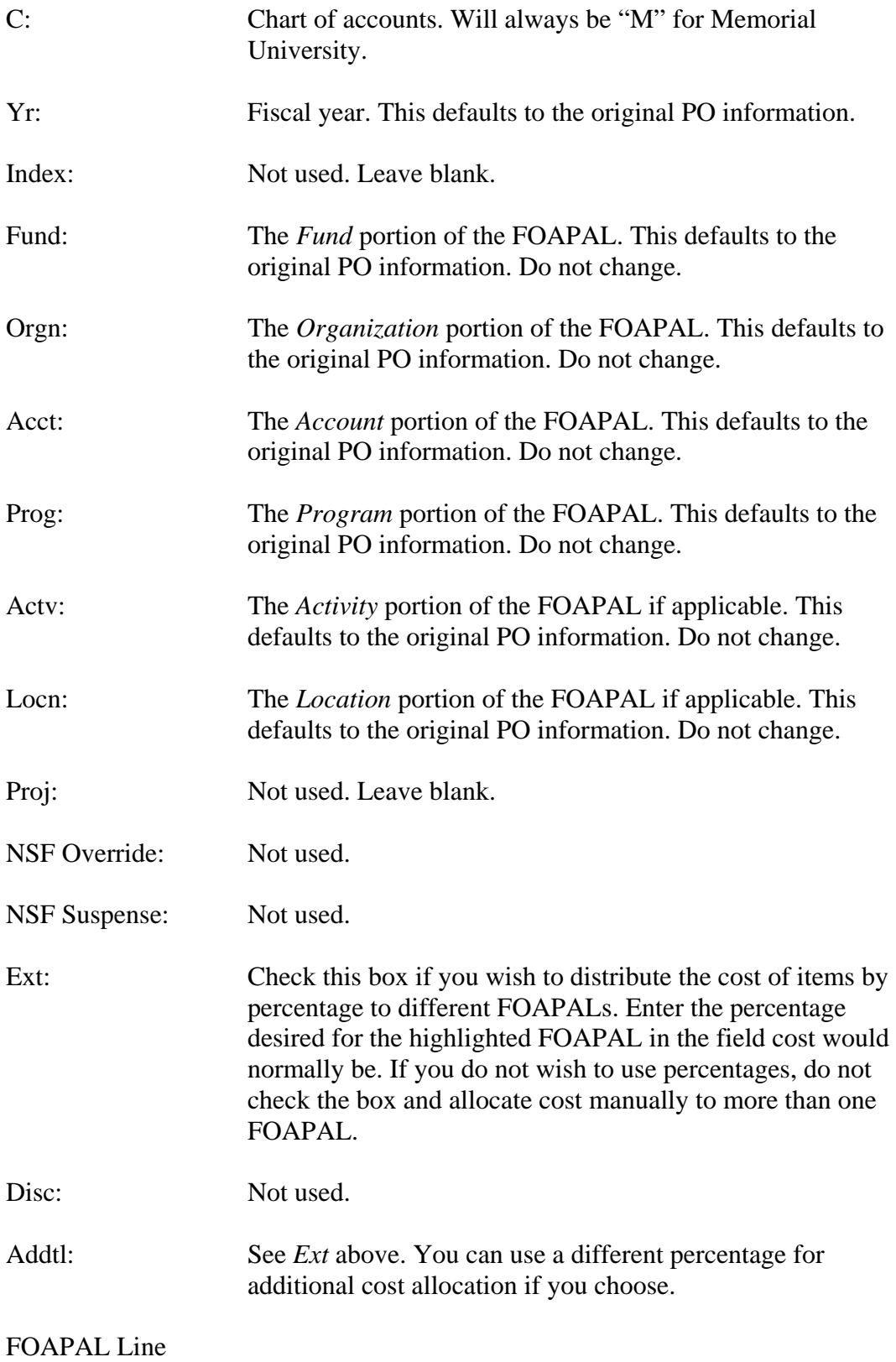

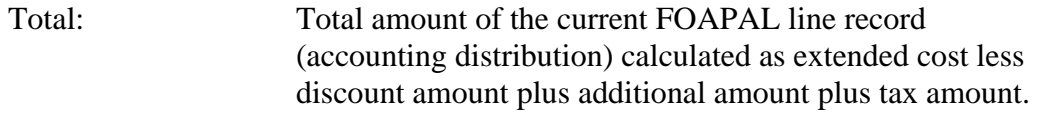

- Doc Acctg Total: Total amount of all accounting distributions (FOAPALs) entered on the document.
- 12. To change the amount charged to more than one FOAPAL, use the down arrow key on the keyboard and enter the desired percentage (see *Ext* above) or amount. Repeat for each FOAPAL amount to be changed.
- 13. You can select *View Budget Availability* from the *Options* menu at the top of the screen to view the available budget for the selected FOAPAL.
- 14. Once all of the changes are entered, the CO should balance and the *Remaining Comm. Amt.* should be zero.
- 15. *Next Block* or select *Balancing/Completion* from the *Options* menu at the top of the screen.

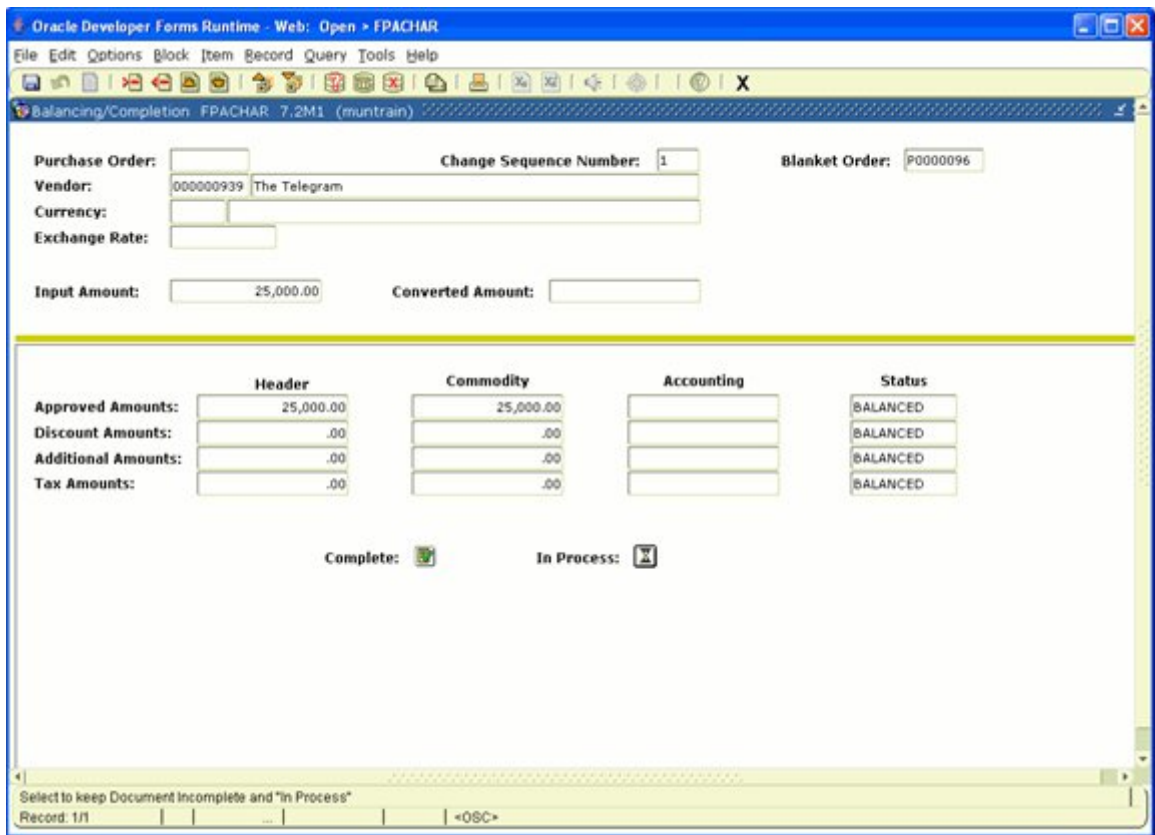

16. Select *Complete* to finish the CO or *In Progress* to leave it incomplete for future adjustment.

- 17. Once the CO has been completed, you are returned to the starting screen and a message is displayed at the bottom of the screen confirming the action.
- 18. Enter the next PO/BO you wish to issue a change order against or *Exit* the form.